# Solartron<br>Metrology

h

# **Wigauge™ Multichannel WHT User Manual**

 $\sqrt{2}$ 

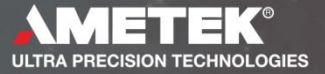

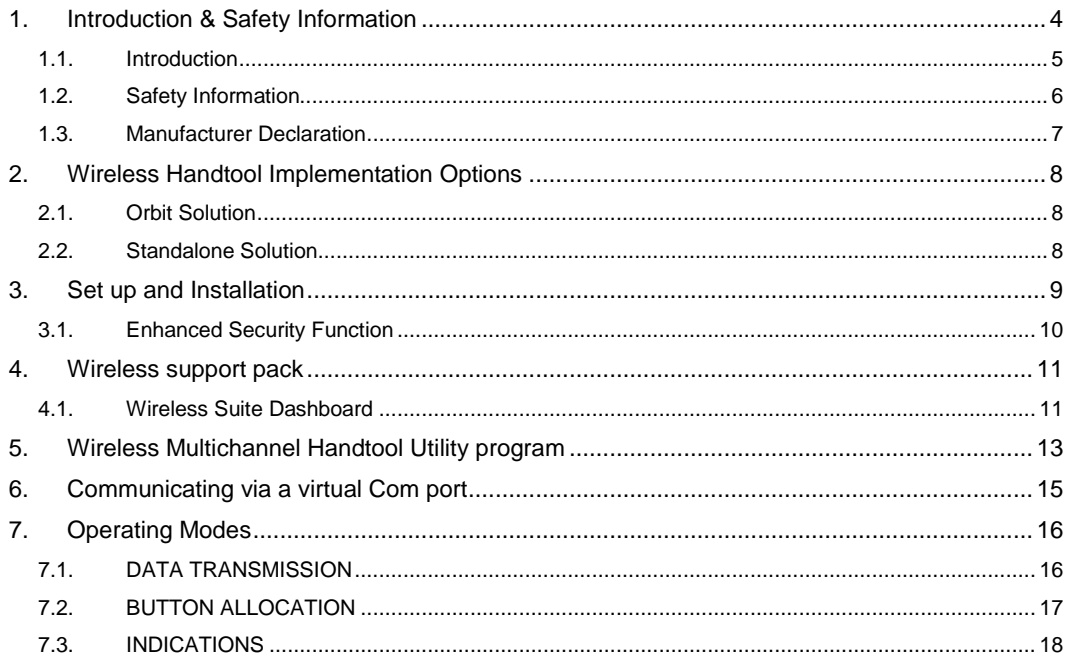

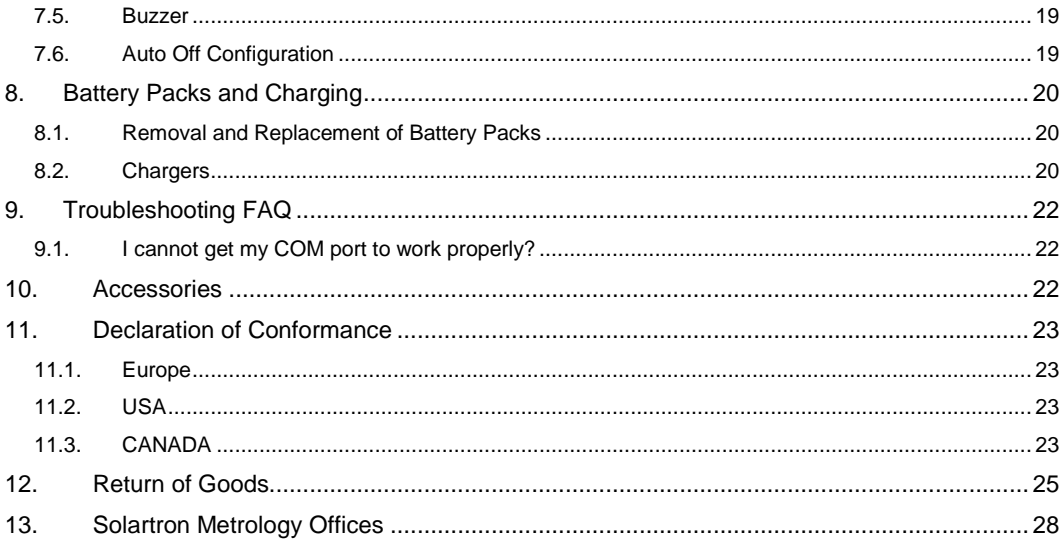

# <span id="page-3-0"></span>**1. Introduction & Safety Information**

The Solartron Metrology Wireless Multichannel Handtool (WHT-M) is one of a series of Wireless Hand tools under the generic name Wigauge™, providing users with the means of hand gauging without the inconvenience of cables. The multichannel WHT is manufactured from hard plastic for robustness and is sealed to IP65 to withstand a machine shop environment.

The device also includes two push buttons, four LEDs, a buzzer and for some options a small LCD screen. The LCD screen makes the setting up of the probes in the handle easier, provides the operator with visual feedback of the probes position and simplifies diagnostics.

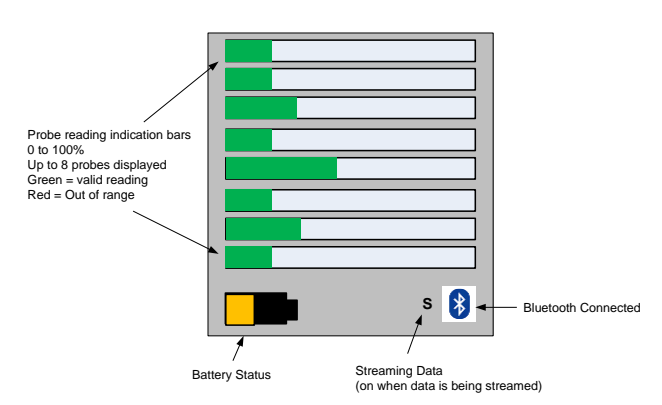

Multichannel Wireless Handtool Display

#### *1.1. Introduction*

- <span id="page-4-0"></span>• Read this instruction manual carefully and completely before using the WHT-M product.
- Always include this instruction manual when passing product onto a third party.
- Do not use an obvious defective product.
- Use only accessories as supplied by Solartron.
- Do not operate outside of the product specification (refer to product data sheet) Intended Use
- Industrial use only for the measurement or positioning or parts and components.

Information such as data sheets and technical manuals for this product and the Digital Measurement System can be found on the Solartron web site.

**[www.solartronmetrology.com](http://www.solartronmetrology.com/)**

## *1.2. Safety Information*

<span id="page-5-0"></span>Safety Information:

Equipment refers to all parts of the Wireless hand tool System (including but not limited to the hand tool itself, chargers and power supplies).

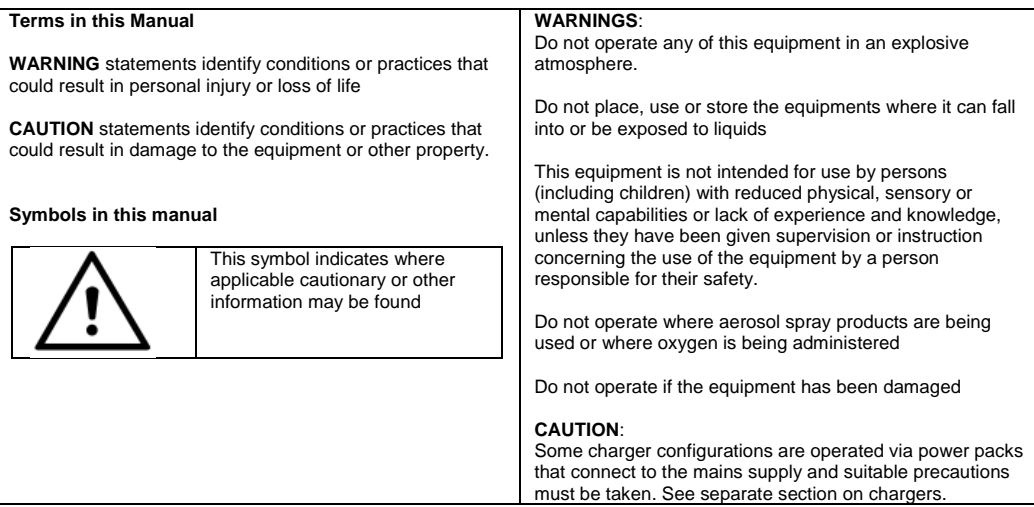

## *1.3. Manufacturer Declaration*

## <span id="page-6-0"></span>**WEEE Directive**

Please dispose of this product correctly this will help to protect the environment in which we all live.

## **CE Conformity**

- ROHS Directive (2011/65/EU)
- Safety (EN60950-1:2006) plus latest revisions
- EMC EN 61000-2 Emissions and EN 61000-3 Susceptibility

The CE Declaration of Conformity is available from Solartron Metrology if required.

## **Trademark and Copyrights**

Wigauge™ is a registered trademark of Solartron Metrology Ltd.

Microsoft®, Windows® and the .NET Framework are registered trademarks or trademarks of Microsoft Corporation in the United States and/or other countries.

Bluetooth® is a registered trademark of Bluetooth SIG.

## <span id="page-7-0"></span>**2. Wireless Handtool Implementation Options**

The Wireless Handtool range of products have been designed to seamlessly integrate into an Orbit network or operate as stand-alone Bluetooth devices.

#### *2.1. Orbit Solution*

<span id="page-7-1"></span>Solartron's WCM (Wireless Communications Module) is a device that enables the wireless handtool devices to be integrated into an Orbit network. The WCM removes the need to use Bluetooth libraries and PC Bluetooth interfaces leading to a robust and simple integration method. Multiple WCM modules can be put onto an Orbit Network and each module can communicate with 6 wireless handtool devices this overcomes the Windows/PC limitation of only having six devices connected. The Orbit Solution is detailed in the Orbit manuals that are included as part of the Orbit®3 Support Pack For Windows®

#### *2.2. Standalone Solution*

<span id="page-7-2"></span>When used as stand-alone Bluetooth devices, their setup and reading of measurements is greatly simplified using Solartron's utilities and Solarton.NET library. These also help the user with integration into bespoke software packages

Note. Sections 3 to 6 of this document are only applicable to the Standalone Solution.

# <span id="page-8-0"></span>**3. Set up and Installation**

The WHT-M uses *Bluetooth®* technology to communicate with a *Bluetooth*® enabled device, including a PC running Windows 7 or later. The device must have a Bluetooth 2 'dongle' either built-in or installed via a USB port.

An initialization process is required to pair the WHT-M with the device. The Bluetooth® process should be plug and play.

The device should first be powered on by pressing either of the buttons on the device.

Your WHT-M should appear in the list of names as WHT-M\_xxxxxxxxx (the x's will be replaced by a string of characters to form a name similar to: WHT-M\_130AJ11701

If it doesn't appear after a while, check the WHT is turned on then try again.

On most devices & operating systems, a pairing code is not required.

However if prompted for one, use the WHT-M pairing code: 61737

It will now show the final screen containing the list of *Bluetooth®* connections which can now be closed.

Do not leave the Bluetooth search running as the WHT-M streamed reading rate will be substantially reduced.

**Your WHT-M Connection is now Set up!**

#### *3.1. Enhanced Security Function*

- <span id="page-9-0"></span>• The latest Bluetooth protocol no longer supports legacy pairing and therefore we have now introduced our own security protocol at the application layer. This is achieved by allowing a device to be passcode enabled, requiring a set passcode to be sent once connected, that will prevent it from communicating until the sent passcode has been verified. This feature is disabled by default in the latest devices to ensure backwards compatibility with existing applications.
- Use the Configuration Manager to configure the passcode per device.
	- See the separate Configuration Manager manual for details.
- Once the passcode is activated, any user program must send the Passcode command to the tool as the first command after connection.
	- o See the Software protocol manual for command details.
	- Our Configuration Utility program does this automatically.
- Note. If passcode is enabled and Streaming is set ON, streaming will not commence until the passcode has been sent.

## <span id="page-10-0"></span>**4. Wireless support pack**

The Wireless support Pack for Windows®, available for download from the Solartron website, contains the following WHT-M specific files:

- A Configuration Utility program which simplifies the configuration as well as retrieval of readings from the device. The source code for this utility program is also provided.
- The Software protocol manual for those that wish to write their own programs to communicate with the WHT-M.
- The WHT-M Maintenance Tool, which reconfigures the system for replacement probes.
- The Configuration Manager application, which allows the WHT-M passcode to be activated.
- WHT Port Testing application & its C# source code are provided.
	- o This demonstrates a reliable way of Bluetooth port opening and closing.

The Orbit<sup>®</sup>3 Support Pack also needs to be installed, which is also available for download from the Solartron website.

- This includes the WHT-M Maintenance manual, which describes:
	- o How to carry out firmware upgrades using the Orbit3 Updater.
	- o Reconfiguring the system for replacement probes, using the included Maintenance Tool.

The support packs both require the Microsoft<sup>®</sup> .Net Framework 4.0 or newer to be installed on the PC.

When installed, the WHT-M files and the Configuration Manager are available via the Wireless Suite shortcut that is installed on the desktop as part of the Wireless support pack.

#### *4.1. Wireless Suite Dashboard*

<span id="page-10-1"></span>The dashboard provides easy access to all of the Wireless applications, manuals and example programs.

After installing the Wireless Support Pack for Windows®, a shortcut will appear on the Desktop and the 'Wireless Support Pack for Windows will appear in the 'All apps' list:

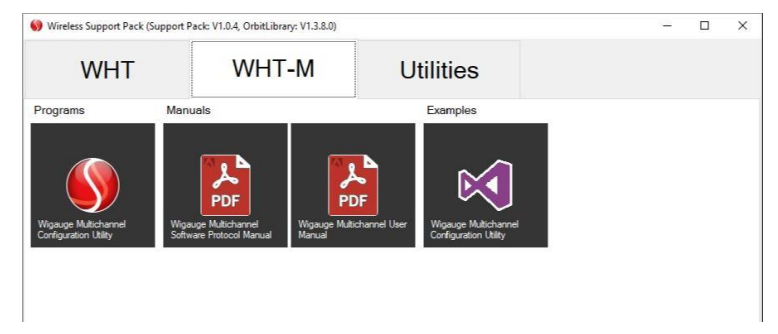

If you want to create a desktop shortcut to a particular application, right click the mouse and select 'copy Shortcut'. For applications, the following will appear: For manuals, the following will appear:

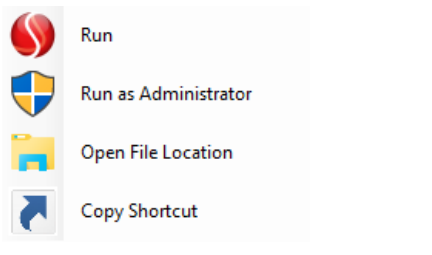

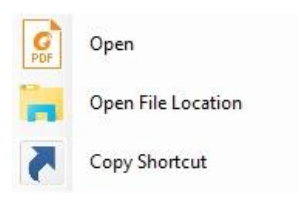

# <span id="page-12-0"></span>**5. Wireless Multichannel Handtool Utility program**

The Configuration Utility program is for Windows PCs running Windows 7 or newer.

It simplifies connecting to the device as well as providing simple windows controls for configuring all available settings.

It provides a section for displaying the data transmitted by the device and is also capable of logging the information to a file.

Each of the controls in the application will show 'tool-tips' if hovered over with the mouse, these tooltips provide information about the setting.

Note.

Before running the Multichannel Handtool utility, make sure that you have paired your Handtools and have them switched ON (Steady Blue light at the Gauge end of the Handtool).

The following diagram shows the application screen and basic areas of facilities provided.

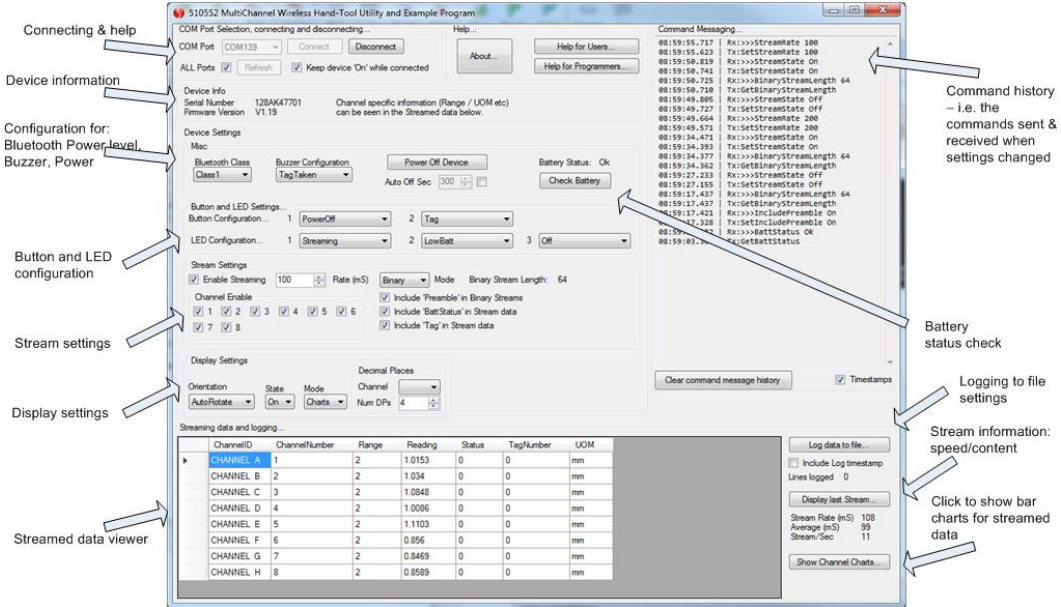

The Handtool can also be controlled directly by a user application using a virtual Com port.

503290 Issue 3 Multichannel Wigauge User Manual Page 14

# <span id="page-14-0"></span>**6. Communicating via a virtual Com port**

For initial familiarisation, the Wireless Handtool utility program is recommended. However, once paired, the simplest independent method to communicate with the device is using an ASCII type serial port interface program, such as COMTestSerial [\(http://www.microridge.com/comtestserial.htm\).](http://www.microridge.com/comtestserial.htm)

To determine which COM Port to use for communications, open the Windows Bluetooth Devices (usually by double clicking the Bluetooth icon in the system tray), select the relevant device, select 'properties', select the 'Hardware' tab and again click 'Properties' at the bottom. In the serial properties select the 'Port Settings' tab and click the 'Advanced' button. The bottom of the window provided shows the serial port 'COM' for the device.

Once connecting to the device, the device's default setting is to stream data at a rate of once every 100mS. This data will appear in the serial port application once connected. To switch off streaming simply type "StreamState Off" and hit the return key (see protocol document for more information).

The most useful command while using an ASCII interface like this is the help command, which provides information on all commands available. Simply type 'Help' or '?' followed by the return key to view this information.

## <span id="page-15-0"></span>**7. Operating Modes**

## *7.1. DATA TRANSMISSION*

<span id="page-15-1"></span>When configured to include Tag information and a button is configured to trigger a tag, the data is sent together with a tag number for the channels of data sent.

This tag number is a sequential number that cycles from 1 to 255, followed by 1 again (zero indicates not tagged data).

It is used to allow manually triggered readings to be identified among normal stream messages, or to trigger an immediate transmission when streaming disabled or configured for slow rates.

#### **7.1.1. STREAMING**

In this mode the WHT continually sends data to the controller.

The stream rate is fixed for the Orbit Solution, but can be adjusted on the Standalone Solution.

If a button is pressed in this mode the measurement being taken at the time the button is pressed is tagged.

This tagged data can be captured by the controller.

#### **7.1.2. SINGLE SHOT**

Tagged data is sent each time the button is pressed

Note the button must be set to the correct state to ensure tagged readings are sent, this is the normal or default mode, but it is possible to set the buttons to other modes – see section below on Button allocation

## *7.2. BUTTON ALLOCATION*

<span id="page-16-0"></span>Either button can be programmed to operate when pressed to perform the functions below.

- None: Not used button ignored.
- Tag : Pressing the button causes current set of readings to be 'tagged' and transmitted.
- Power Off : Pressing the button for 2 seconds then releasing causes the device to power down.
	- $\circ$  If both buttons are set to 'Power Off', they will need to be pressed together to turn the tool off.

Note: Regardless of configuration, either button can be used to power on the device.

By default the buttons nearest the battery is configured with the Power Off setting and the front button is configured to Tag readings.

#### *7.3. INDICATIONS*

<span id="page-17-0"></span>The WHT can provide both visual and audible indications to the operator. Some of these indications can be switched On or Off using the utility Software. The table below summarizes the indicators.

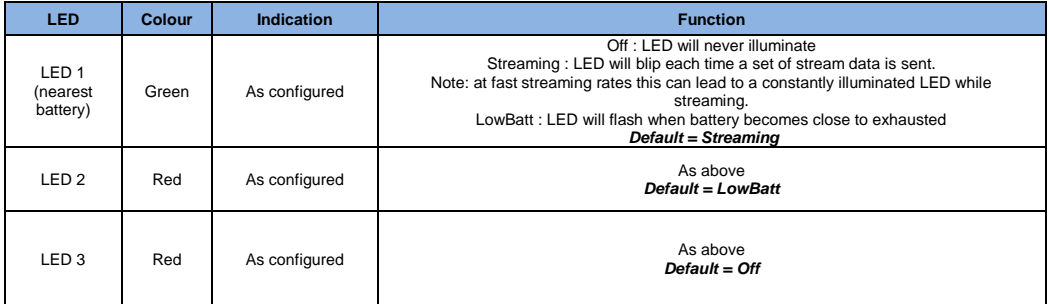

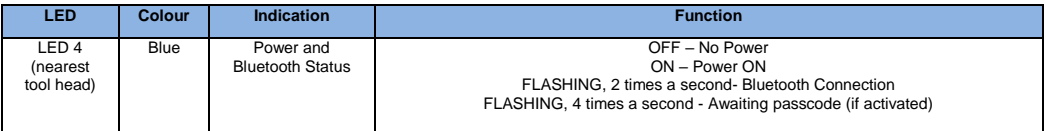

#### *7.5. Buzzer*

- <span id="page-18-0"></span>Off · Buzzer will never sound
- Tag : Buzzer will sound briefly when a set of readings are tagged and transmitted.

Note: Regardless of configuration, if the device is not currently connected (no means to transmit data) and a tag is requested (via button press), three beeps from the buzzer will be heard – this is to indicate the tagged data has not been transmitted.

#### *7.6. Auto Off Configuration*

<span id="page-18-1"></span>The device can be configured to automatically switch off after a time period of no buttons being pressed and no commands received (it will Auto Power Off even if streaming is enabled as long as no button pressed and no command received).

This can be configured from 30-65535 seconds or zero, where zero disables the auto-off facility altogether.

The default is 300 seconds.

## <span id="page-19-0"></span>**8. Battery Packs and Charging**

The Multichannel Wireless Hand Tool is supplied with an inductively charged battery pack.

There are two types of battery pack as shown in the table below.

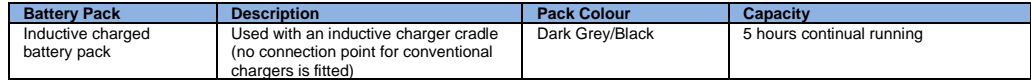

Note: Battery packs are supplied fully charged.

#### *8.1. Removal and Replacement of Battery Packs*

<span id="page-19-1"></span>Prior to removal ensure the tool and pack is clean to avoid contamination of internal connectors

To remove the battery pack for replacement unscrew the battery fixing screw (anticlockwise) and pull the battery pack from the WHT.

<span id="page-19-2"></span>To replace the pack onto the WHT), replace the pack onto the tool and lock by turning the l screw clockwise until the pack is firmly secured.

#### *8.2. Chargers*

**WARNING:** Use of the wrong type of charger can cause damage to the equipment, ensure that the correct charging method is used for the application.

**CAUTION:** Do not charge in ambient temperatures of more than 30 degC. (86 degF.) as this may degrade battery life.

#### **8.2.1. INDUCTIVE CHARGER/CRADLE**

The inductive charger and cradle (used with the inductive battery pack only) charges the batteries when the tool is placed in the cradle. The inductive charger is powered from a 5Vdc power block. One power block can power up to 4 chargers.

There are two indication lights: green: power connected to cradle, blue: charging.

If the tool is not placed correctly into the cradle charging will not take place.

When using the inductive charger ensure the following:

- Only use the chargers for the purpose intended as described in this manual. Do not use with devices that are not approved by Solartron.
- Do not operate if the equipment has been damaged
- Do not use on heated surfaces or in ambient temperatures greater than 30 degC. (86 degF.)
- Do not insert metallic objects inside the cradle of the inductive charger unit.

There are two types of inductive charger for different mounting configurations Type A and Type B. Type A allows the tool to be mounted battery end down and provides some support for the tool. Type B is designed for the end user to incorporate into the hand tool cradle.

See product data sheet for charger cradle details.

# <span id="page-21-0"></span>**9. Troubleshooting FAQ**

This section contains Troubleshooting solutions in an FAQ format.

#### *9.1. I cannot get my COM port to work properly?*

<span id="page-21-1"></span>If you have difficulty connecting the Bluetooth® WHT-M to your application software it may be because the default COM port is being held by Windows. In this case select, go to 'Device Manager' on the PC and investigate the problem.

## <span id="page-21-2"></span>**10. Accessories**

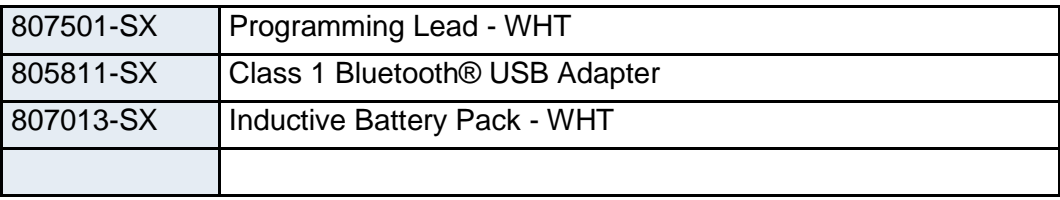

## <span id="page-22-1"></span><span id="page-22-0"></span>**11. Declaration of Conformance**

## *11.1. Europe*

Solartron Metrology Ltd declares that this product complies with the CE safety requirements and the electromagnetic compatibility requirements, in compliance with the following directives.

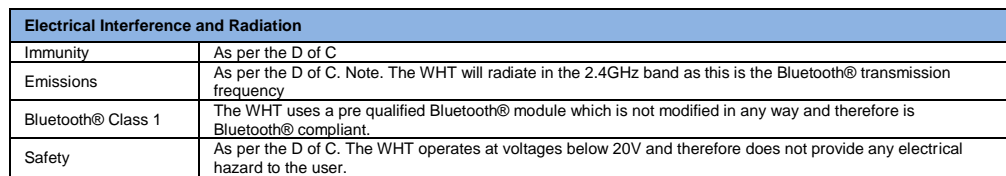

The devices have been designed, assembled and tested in compliance with the standards detailed below

#### *11.2. USA*

<span id="page-22-2"></span>This device complies with Part 15 of the FCC Rules. This device shall not cause harmful interference or be impacted by received emissions that may cause undesirable operation.

Caution: changes or modifications not approved by the party for compliance could void the user's authority to operate the equipment.

#### *11.3. CANADA*

<span id="page-22-3"></span>This device shall not cause harmful interference or be impacted by received emissions that may cause undesirable operation.

Caution: changes or modifications not approved by the party for compliance could void the user's authority to operate the equipment.

#### **Declaration of Conformity in accordance with the Directive 1999/5/EC (R&TTE Directive)**

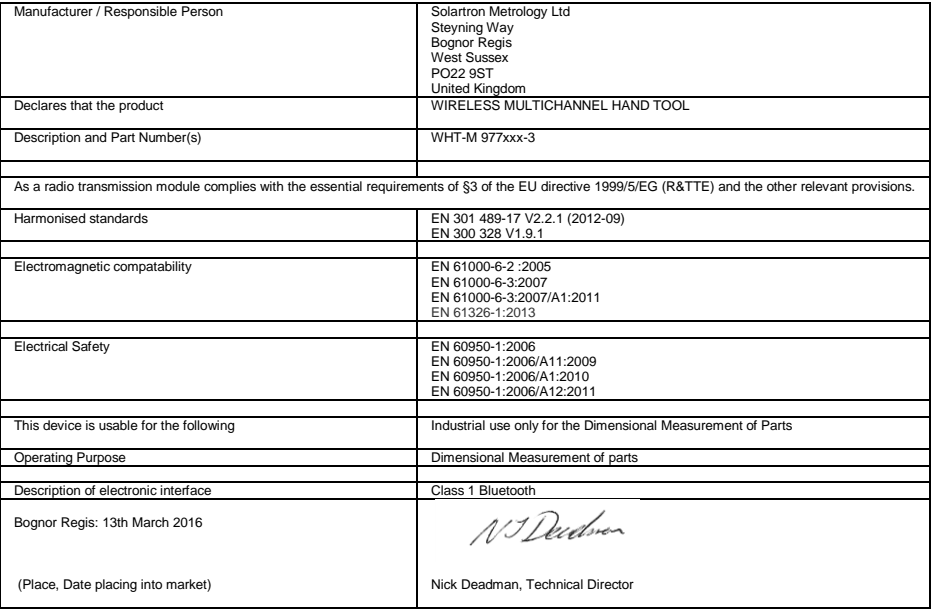

## <span id="page-24-0"></span>**12. Return of Goods**

Devices returned for service/repair/recalibration should be shipped prepaid by your distributor or, if purchased direct from Solartron Metrology, to the relevant Sales Office.

The shipping container should be marked:

'For the Attention of the Customer Service Department'.

The following should accompany the device(s):

- 1. Contact details of company/person returning device including shipping instructions.
- 2. A statement of service required.<br>3. Description of the device fault and
- Description of the device fault and the circumstances of the failure, including application, environment and length of time in service.

Alternatively there is a returns form available on our web site, follow link to:

<https://www.solartronmetrology.com/service-and-support/ukservicecenter>

Please note:

A standard assessment charge is applicable on all non-warranty devices returned for repair. Customer damage and any device found, upon inspection, to have no fault will be considered non-warranty.

Please contact the Sales Office or Distributor for warranty terms, service options and standard charges.

Adherence to these procedures will expedite handling of the returned device and will prevent unnecessary additional charges for inspection and testing to determine the condition.

Solartron Metrology reserves the right to repair or replace goods returned under warranty. All repairs are guaranteed for 3 months (unless otherwise stated).

Solartron Metrology reserves the right to make changes without further notice to any products herein to improve reliability. function or design. Solartron Metrology does not assume any liability arising out of the application or use of any product or circuit described herein, neither does it convey any licence under patent rights nor the rights of others.

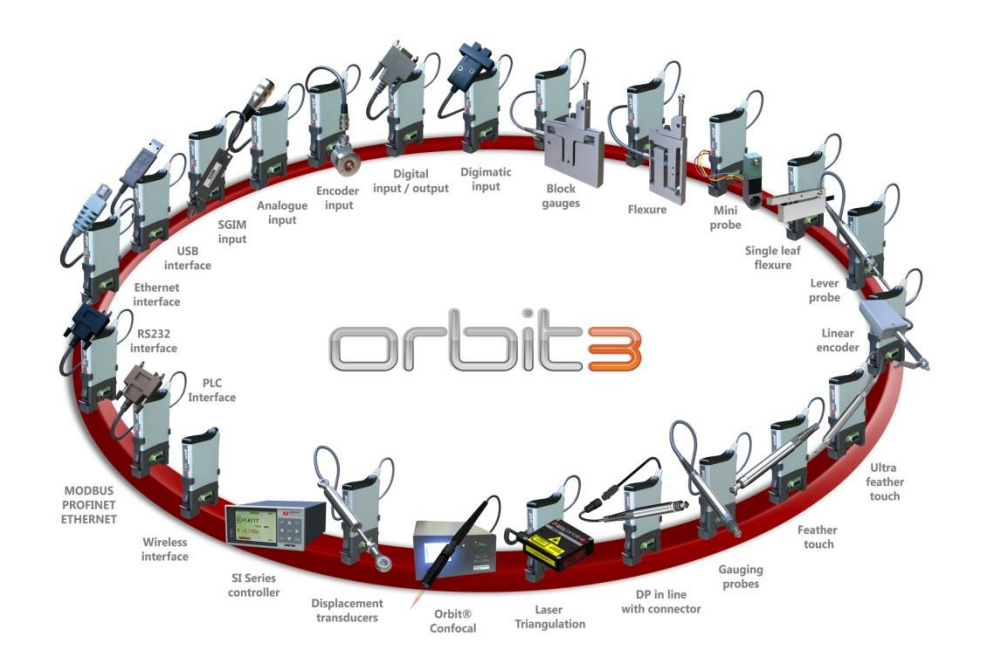

503290 Issue 3 Multichannel Wigauge User Manual Page 27

## <span id="page-27-0"></span>**13. Solartron Metrology Offices**

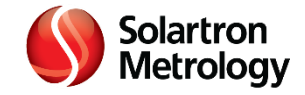

#### Offices worldwide – address for repairs

#### **United Kingdom-Head Office**

Solartron Metrology Steyning Way Bognor Regis West Sussex PO22 9ST

Tel : +44 (0) 1243 833333 Fax: +44 (0) 1243 833332 sales@solartronmetrolgy.ametek.com Germany Ametek GmbH Solartron Metrology Division Rudolf-Diesel-Strasse 16 40670 Meerbsch

Tel : +49 (0) 1259 9136 500 Fax: +49 (0) 1259 9136 505 vertrieb@solartronmetrolgy.ametek.com

China – Shanghai Ametek Commercial Enterprise (Shanghai) Co. Ltd No. 1 Ametek Road, Jiu Ting Economic Development Area Song Jiang District, Shanghai  $20615$ , P.R.C.

Tel: +86 215 763 2509 Fax: +86 215 866 0969 china.solartronmetrology@ametek.com

U.S.A. Solartron Metrology 10770 Hanover Road Forestville NY 14062

Tel: +1 716 965 4100 Fax: +1 716 965 4144 usatech.solartronmetrology@ametek.com

France Ametek SAS Rond-point de l'Epine de Champs Buroplus – Bat D Elancourt 78990

Tel : +33 (0) 30 68 89 50 Fax: +33 (0) 30 68 89 99 info@solartronmetrolgy.ametek.fr Brazil AMETEK do Brasil Ltda Rod. Eng Emenio de Oliveira Penteado, Km 57, SP75 Bairro Tombadouro 13337-300, Indaiatuba, SP, Brasil

Tel: +55 19 2107 4126

India Ametek Instrments India Private Limited 1st Floor, Left Wing Prestige Featherlite Tech Part Plot #148, EPIP II Phase Whitefield, Banaraluru 560 066 Kamataka, India

Tel: +91 80 6782 3200 Fax: +91 80 6782 3232

Agent and Distributor details available at<www.solartronmetrology.com>

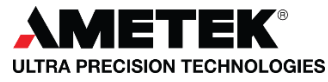

Registered in England No 04220056, 2 New Star Road, Leicester, LE4 9JQ